### **Créer une adresse de messagerie sur le portail Orange**

Fiche réalisée par Rémi ( oct 2019 )

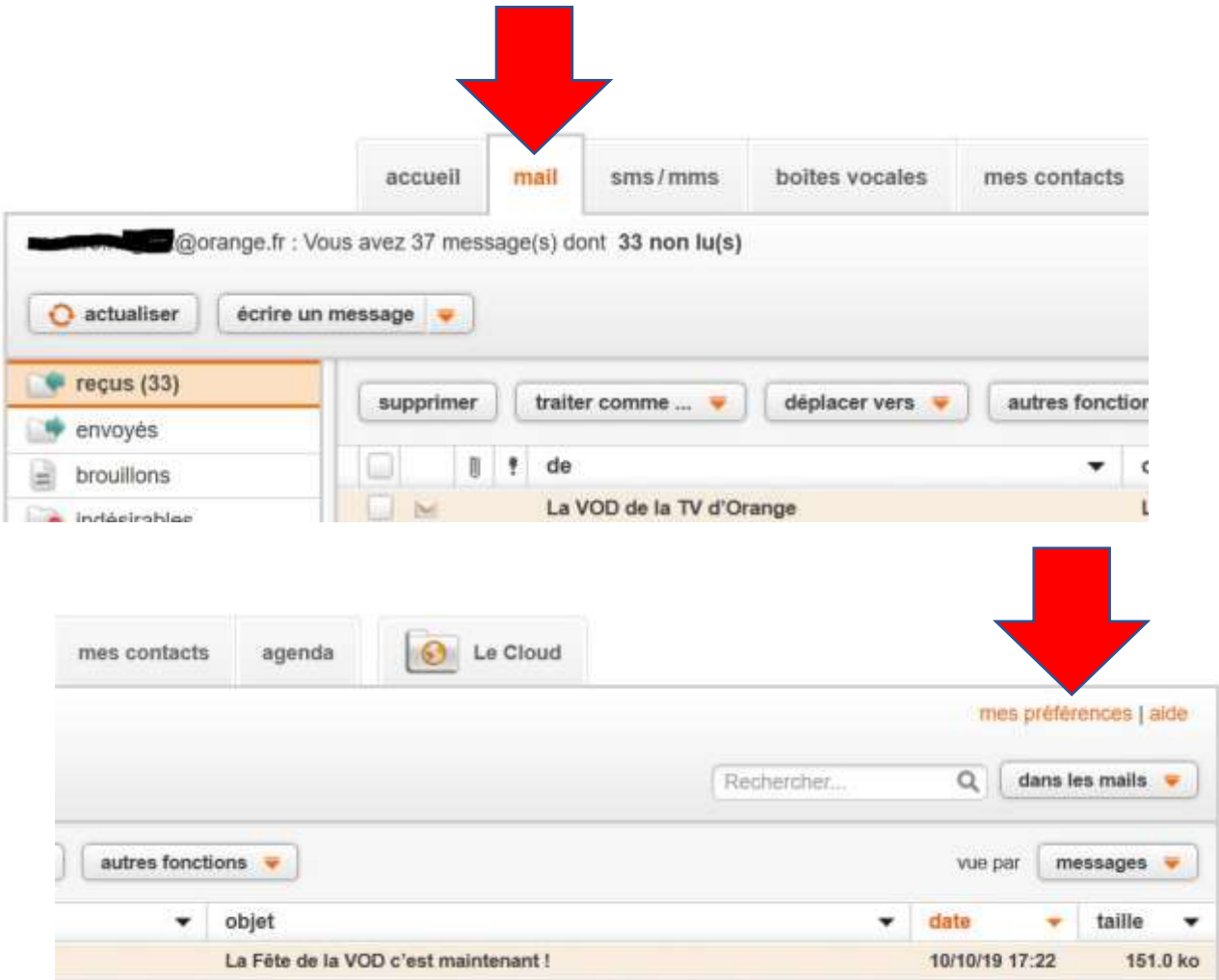

L'opérateur Orange permet jusqu'à 10 adresses de messagerie.

Mais il y a 2 manières de faire :

soit l'adresse est liée avec l'adresse principale et donc le mot de passe est identique.

Soit l'adresse est indépendante et dans ce cas associé à un autre mot de passe, ce qui permet la confidentialité entre les utilisateurs au sein d'une famille par exemple.

Sur le portail Orange, se rendre dans sa messagerie

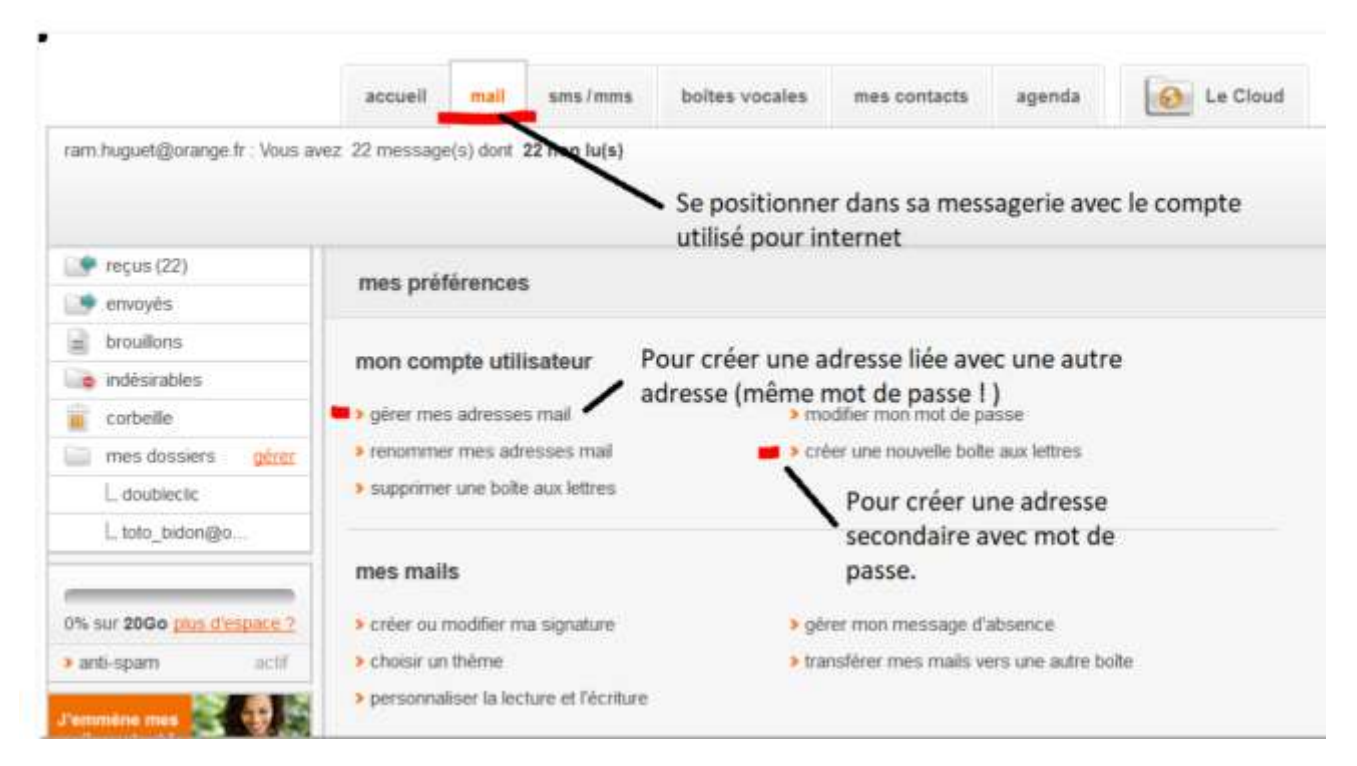

Puis sur Mes préférences à droite de l'écran.

### **1 - Pour une adresse liée à l'adresse principale, aller dans « Gérer mes adresses »**

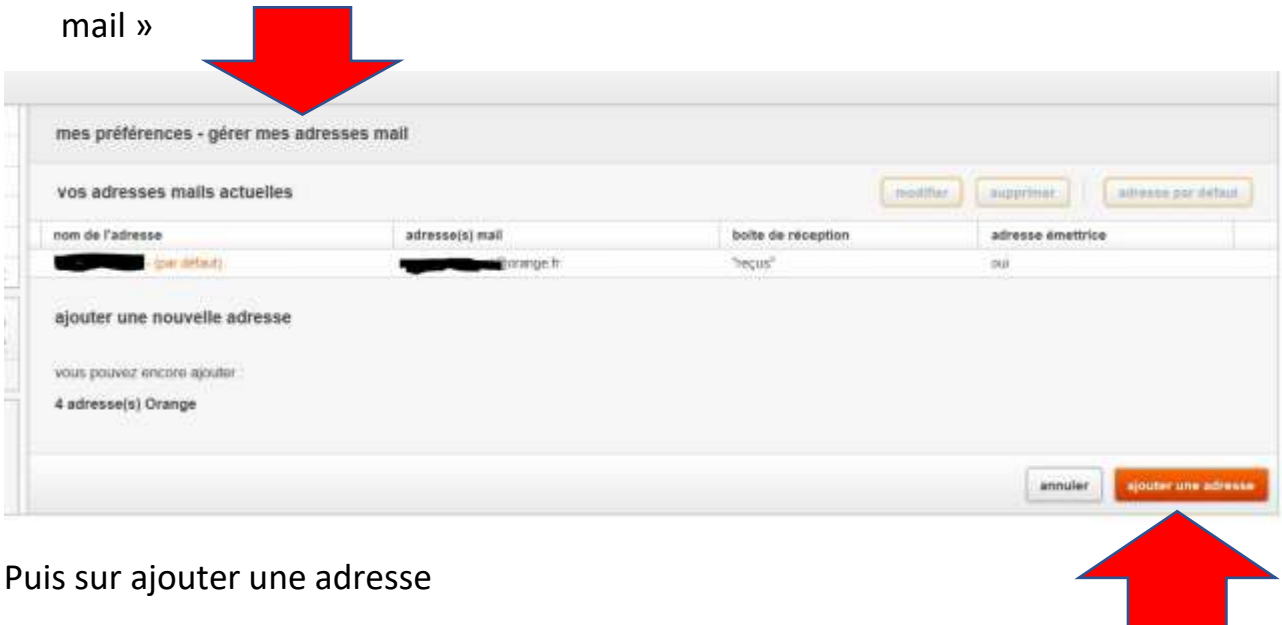

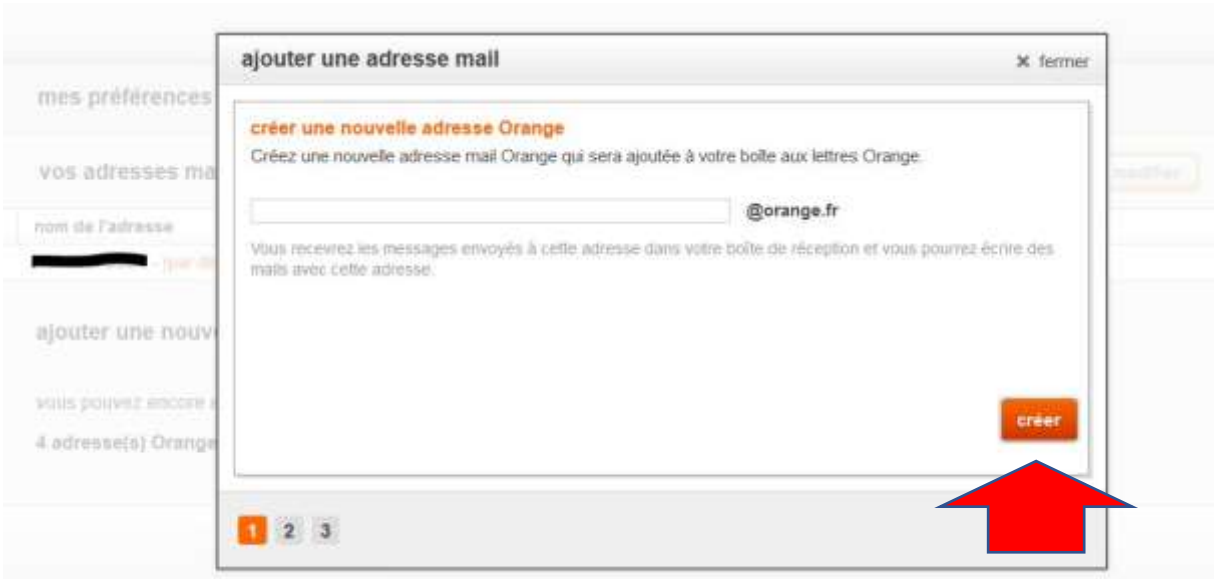

Saisir la nouvelle adresse puis cliquez sur Créer

**2 - Pour une adresse indépendante de l'adresse principale, aller dans « Créer une nouvelle boite aux lettres »**

### **Seul le titulaire du contrat Orange peut créer une autre boite !**

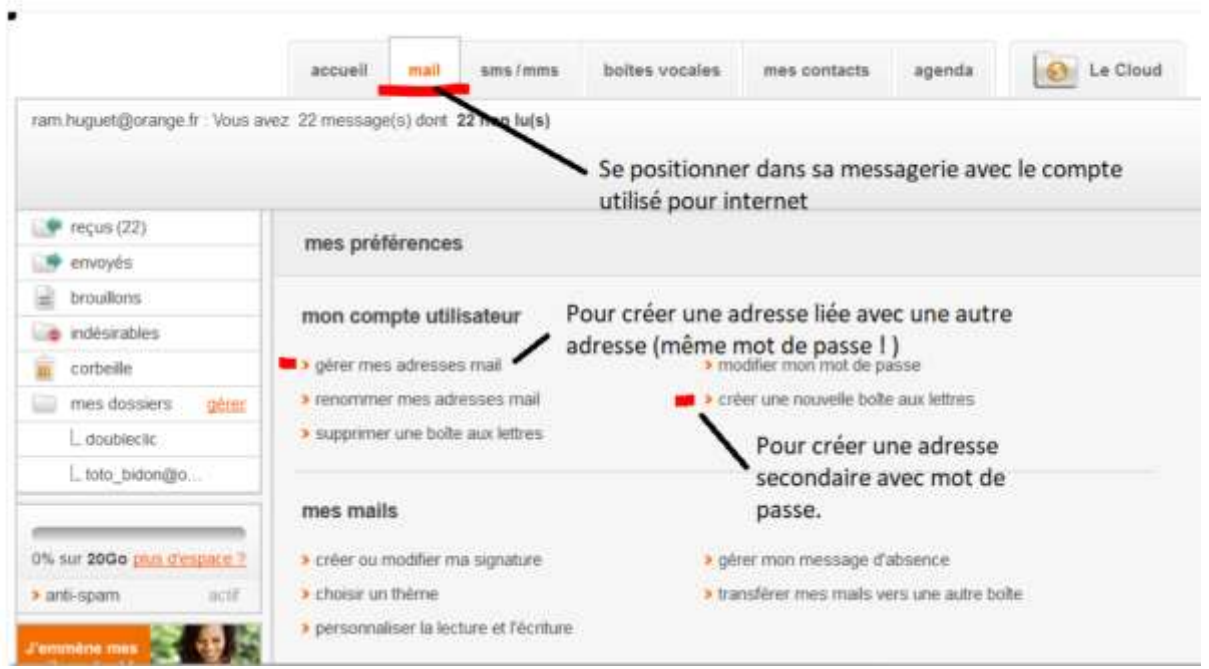

**La liste des boites aux lettres ( adresses mail ) Cliquer sur « Ajouter un utilisateur »**

# mes utilisateurs Je dispose de 7 compte(s) lié(s) à mon accès internet Orange.<br>Je peux en créer 3 nouveau(x). En ajoutant un utilisateur, je permets à chaque membre de mon foyer ou de mon entreprise<br>de bénéficier de son adresse mail et d'accéder aux services personnels Orange (cloud,<br>espace client, jeux, ...). and@orange.fr @orange.fr @orange.fr @orange.fr aymar\_jean@orange.fr @orange.fr

í,

ajouter un utilisateur

# Créer un compte Orange

#### < Retour

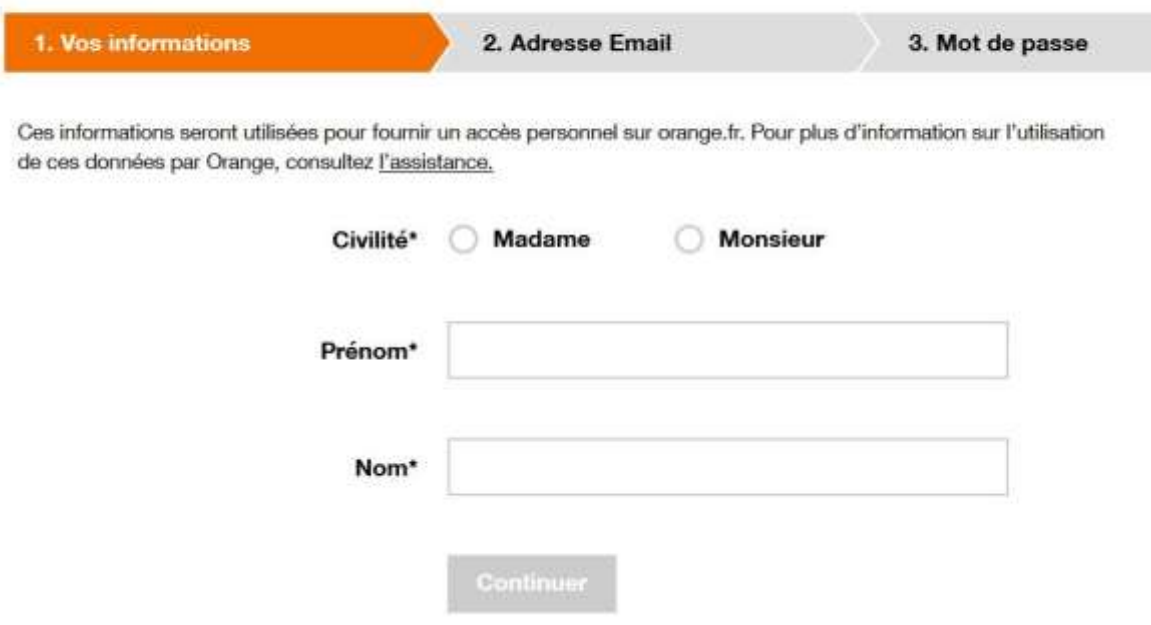

Compléter le questionnaire :

# Créer un compte Orange

< Retour

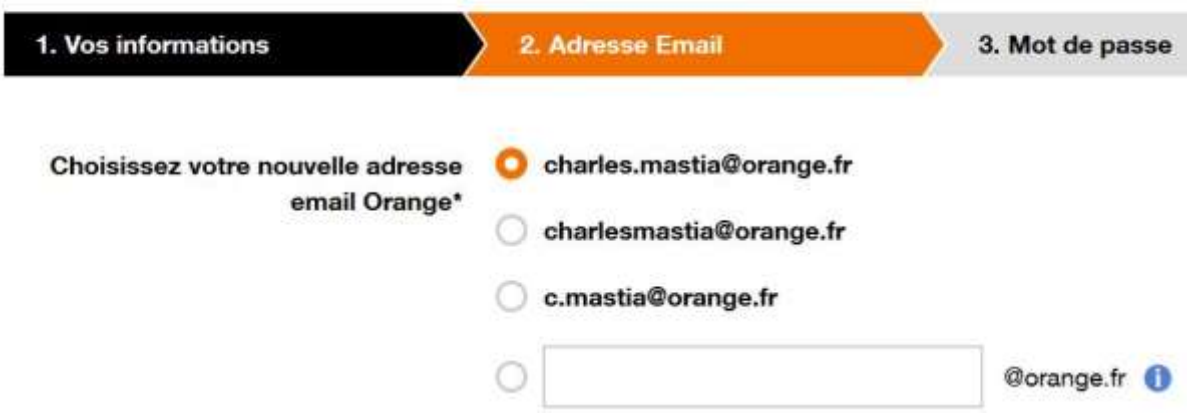

Orange propose une adresse non utilisée, mais vous pouvez choisir toute autre adresse en jonglant avec les lettres et les signes comme le tiret !

Attendre la fin complète de la création de l'adresse et vous recevrez un mail de confirmation en plus !